# **Paediatrics – Jaundice Chart and Phototherapy Documentation**

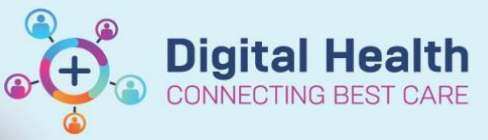

**Digital Health Quick Reference Guide** 

### **This Quick Reference Guide will explain how to:**

- Activate and review phototherapy chart with treatment ranges
- Document point of care testing e.g. bedside jaundice monitoring (TcB) or gas machine bilirubin

#### **Definitions:**

**POCT –** Point of Care Testing

**TcB** – Transcutaneous Bilirubin

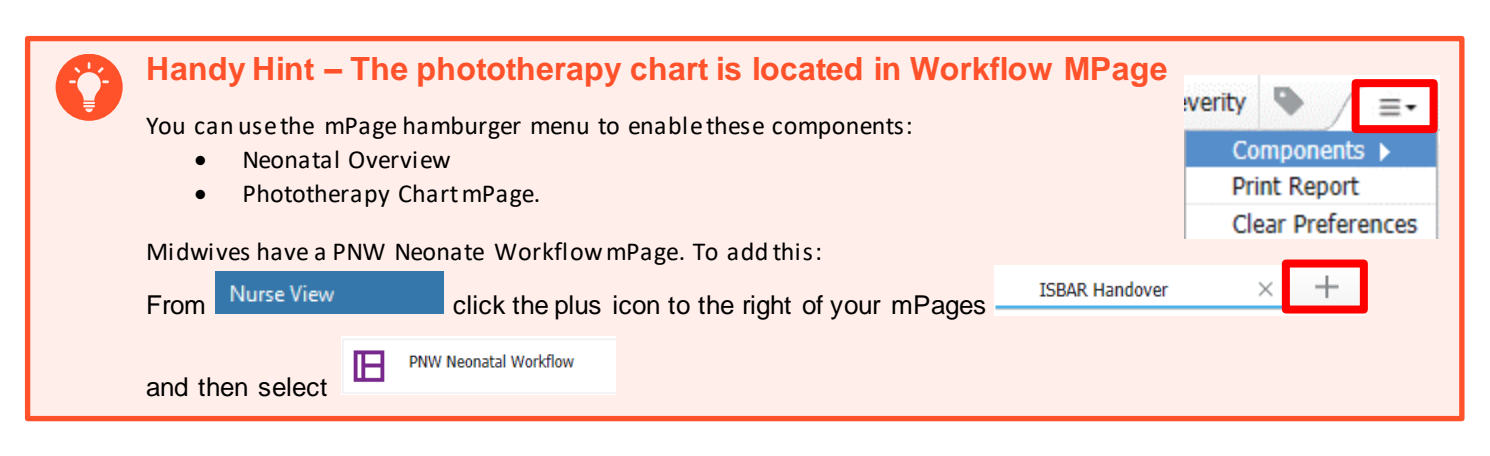

**√BO ヾ® + + ■■■** 

# **Activating and Viewing the Phototherapy Chart**

- 1. The EMR requires the patient gestation and date/time of birth to be documented to activate the phototherapy chart.
- 2. Navigate to AdHoc, select the the Neonatal Forms folder "Newborn Details" PowerForm.

\*Performed on:  $\boxed{19/07/2023}$   $\boxed{2}$   $\boxed{\sim}$   $\boxed{19:34}$   $\boxed{3}$  AEST By: Cernertest, I **Birth Details** Date, Time of Birth **Birth Weight Birth Length Birth Head Circumference**  $\Rightarrow$  $\blacksquare$ kg | Both Gestational age and<br>Date/Time of birth are<br>required to activate<br> $\vee$  phototherapy charting. Gestational Age At Birth Maternal Blood Group  $day(s)$ O A Rh(D) Negative C B Rh(D) Negative<br>
O A Rh(D) Positive C B Rh(D) Positive<br>
O AB Rh(D) Negative C 0 Rh(D) Negative<br>
O AB Rh(D) Positive C 0 Rh(D) Positive Method Comme

Midwives can access **Newborn Details** the directly from the link in the PNW Workflow mPage

- 3. Complete the relevant details and click the green tick to save.
- 4. The **Neonate Overview** displays the documented details.

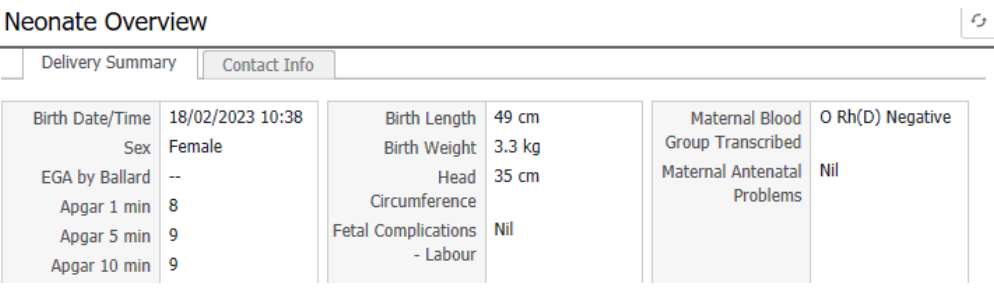

Western Health

5. The phototherapy chart displays and charts bilirubin measurements and treatment thresholds.

Serum bilirubin results are shown with a blue circle.

 Transcutaneous bilirubin results show with a green triangle.

# **Documenting a Transcutaneous Bilirubin (TcB) or POCT Blood gas bilirubin**

- 1. Navigate to Interactive View and Fluid Balance, select the PNW Neonate Quick View band then select the Newborn Jaundice section
- 2. To document a TcB or POCT Blood Gas Bilirubin, double click in the cell and type the value. Note that the EMR uses the date/time in the column for the date/time that the test was performed when plotting the result.

Medication List

are Plan Summary

e View and Fluid Balance

**MAR** 

3. If there has been a delay between performing the test and documenting the result you will need to change the date/time of the column.

PNW Neonatal Quick View

To do this right click on the date/time and select "Insert Date/Time" and insert the date and time that the test was performed. This will ensure correct plotting of the TcB.

## **Handy Hint – Phototherapy order**

If required, phototherapy is ordered using the EMR catalogue

• The QRG for Phototherapy order contains more information

### **Documenting delivered phototherapy treatment**

- 1. Navigate to Interactive View and Fluid Balance, select the Paediatric Quick View band then select the Newborn Phototherapy section
- 2. Use this section to document
	- a. Phototherapy commencement and discontinuation, and Mode of treatment changes.
	- b. Eye care and incubator information each time the patient is reviewed

#### Phototherapy Chart

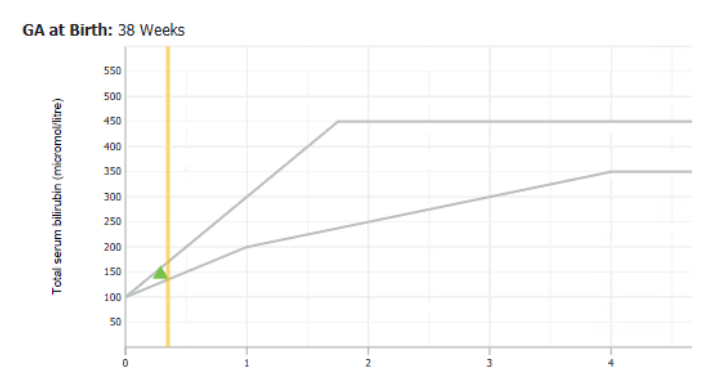

**Find** 

**Digital Health** 

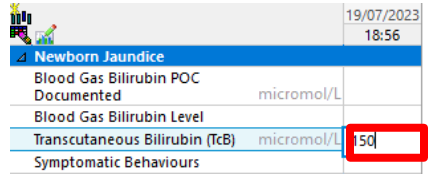

**Blood Gas Bilirubin POO** 

Symptomatic Behaviour:

Documented **Blood Gas Bilirubin Level** Transcutaneous Bilirubin (TcB)

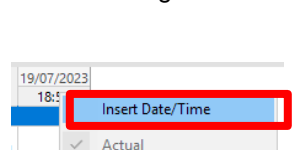

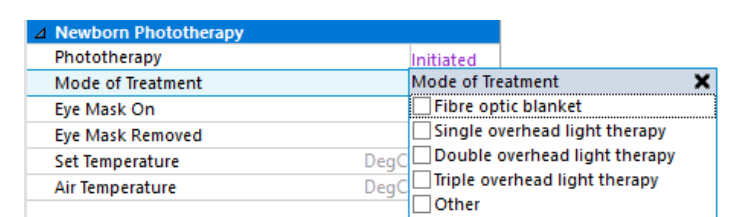

VCritical High Lo

Comments

 $mol/$ 

19/07/202<br>18:56

F